# 入力コード・セット内容変更手順書

該当する医療機関様のみ5月31日までに作業を行って下さい。 新たにコードを付ける、又はセット内容を変更する場合は下記の手順にて作業を行って下さい。

## ◆入力コード設定方法

《操作方法》 ①【21 診療行為】にて、練習患者等を開きます。 ②日付をR6.6.1に変更します。

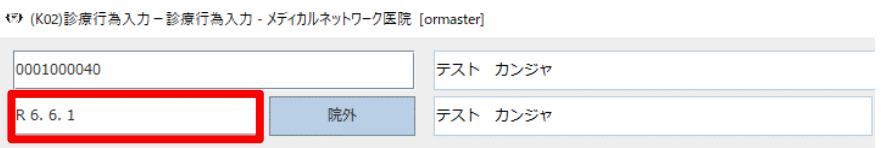

③新設された該当するマスタの電算コードを入力します。 例》コンタクトレンズ検査料1

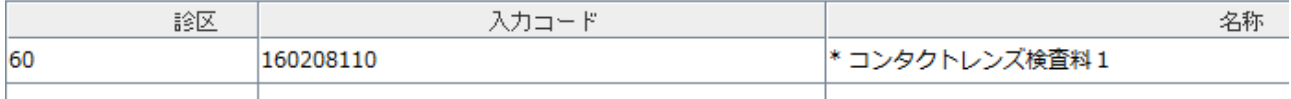

④入力コードに電算コードが表示されますので、【F5 入力CD】を選択します。

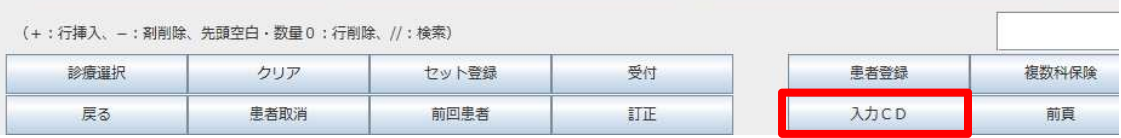

#### ⑤入力コードにコードを入力して下さい。

※令和 6 年 5 月31日以前の入力コードを再度付ける場合には、先にコードを消す作業が必要です。

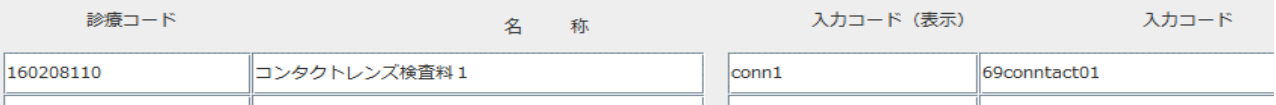

 ⑥【F12 登録】を押します。 ⑦メッセージ表示後、【OK】を押します。 下記のセット内容変更方法へ進んで下さい。 ※新しく新設されたマスタをセット登録したい場合、セット内容を変更する必要が有ります。

#### ~以上で作業終了です~

### ◆セットの内容変更方法

①【21 診療行為入力】を開きます。

②【F3 セット登録】を選択します。

③下記の画面が表示されましたら、セットコードに【P】を入力し、【Enter】を押します。

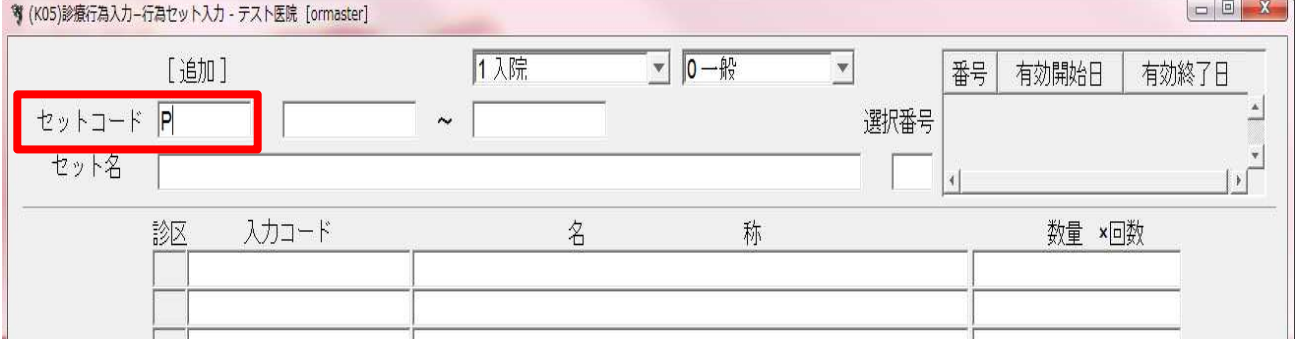

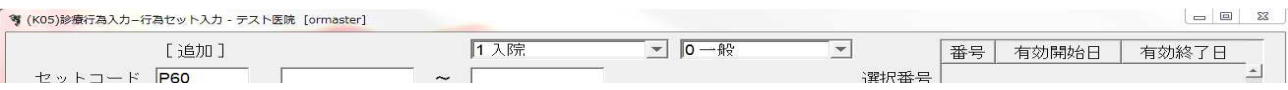

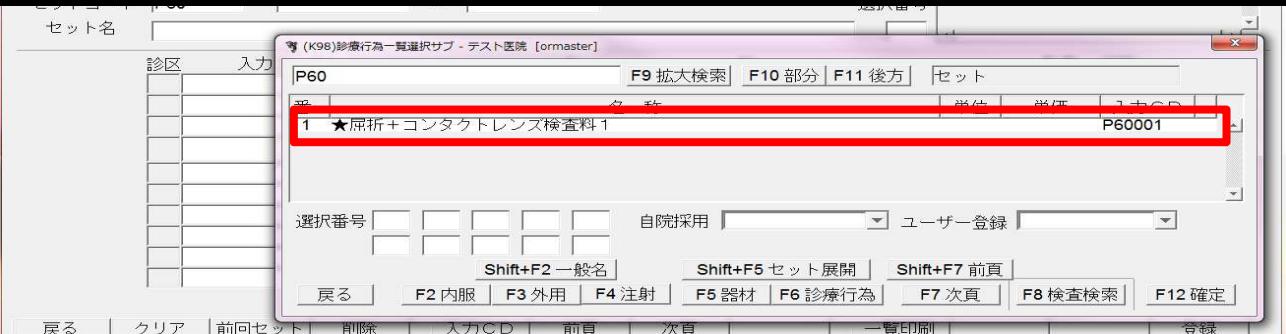

 ⑤セットを選択すると、現在のセット内容が表示されます。 現在のセットの有効期限を"99999999"から"R 6 . 5 .31"へ変更し、【F12 登録】を押します。

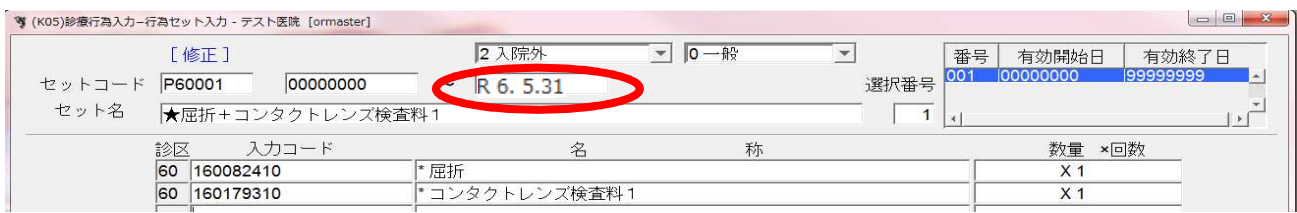

⑥【F3 前回セット】を選択し、同じセットを表示させ、【選択番号】の数字を消し、【Enter】を押します。

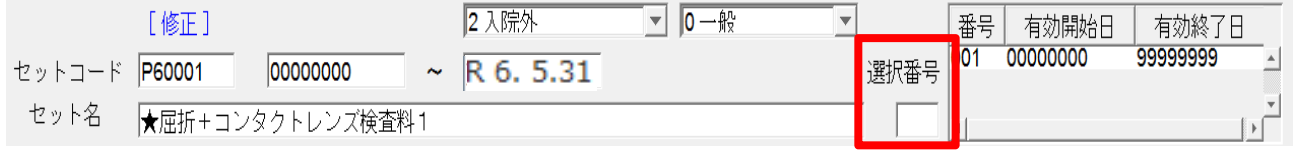

 ⑦セットの有効期限開始日を【R 6 . 6 .1】へ変更し、終了日は、一度【Enter】を押し、【99999999】 を入力します。

 ※【有効開始日<有効終了日で入力して下さい。】のエラーメッセージが表示された場合、【閉じる】で エラー画面を閉じ、有効終了日にカーソルが移動しますので一旦有効終了日を削除し、【Enter】を 押し、【99999999】を入力します。

 ※【該当するマスターが存在しません】のメッセージが表示された場合には、【閉じる】を押し、該当する マスタを削除して下さい。

⑧変更になる項目を修正し、【F12 登録】を選択します。

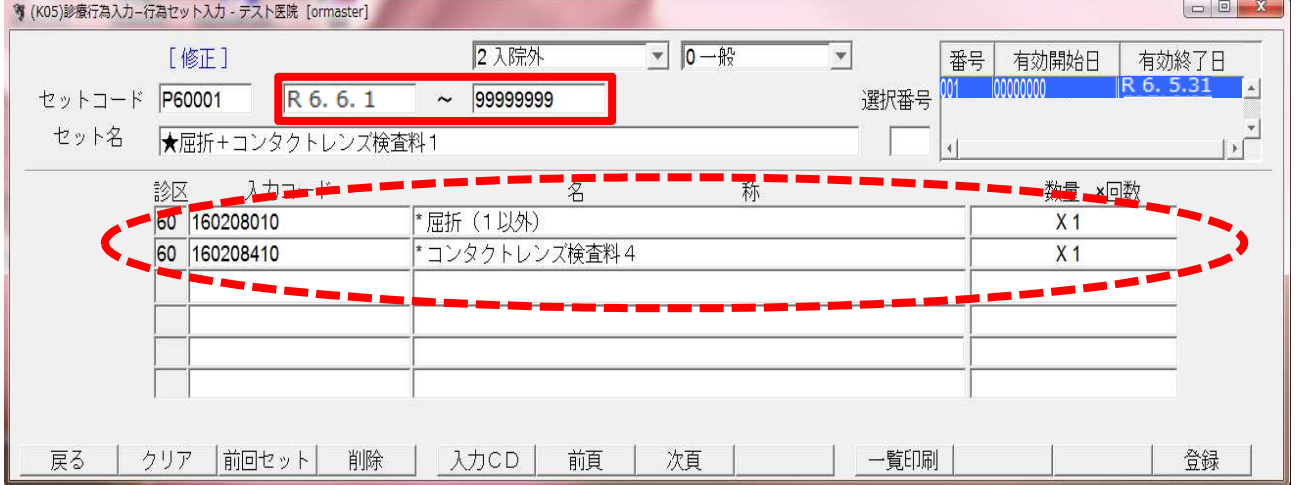

#### ~以上で、作業終了です~